## dormakabaz

# **Quickstart Guide dormakaba Learning Portal**

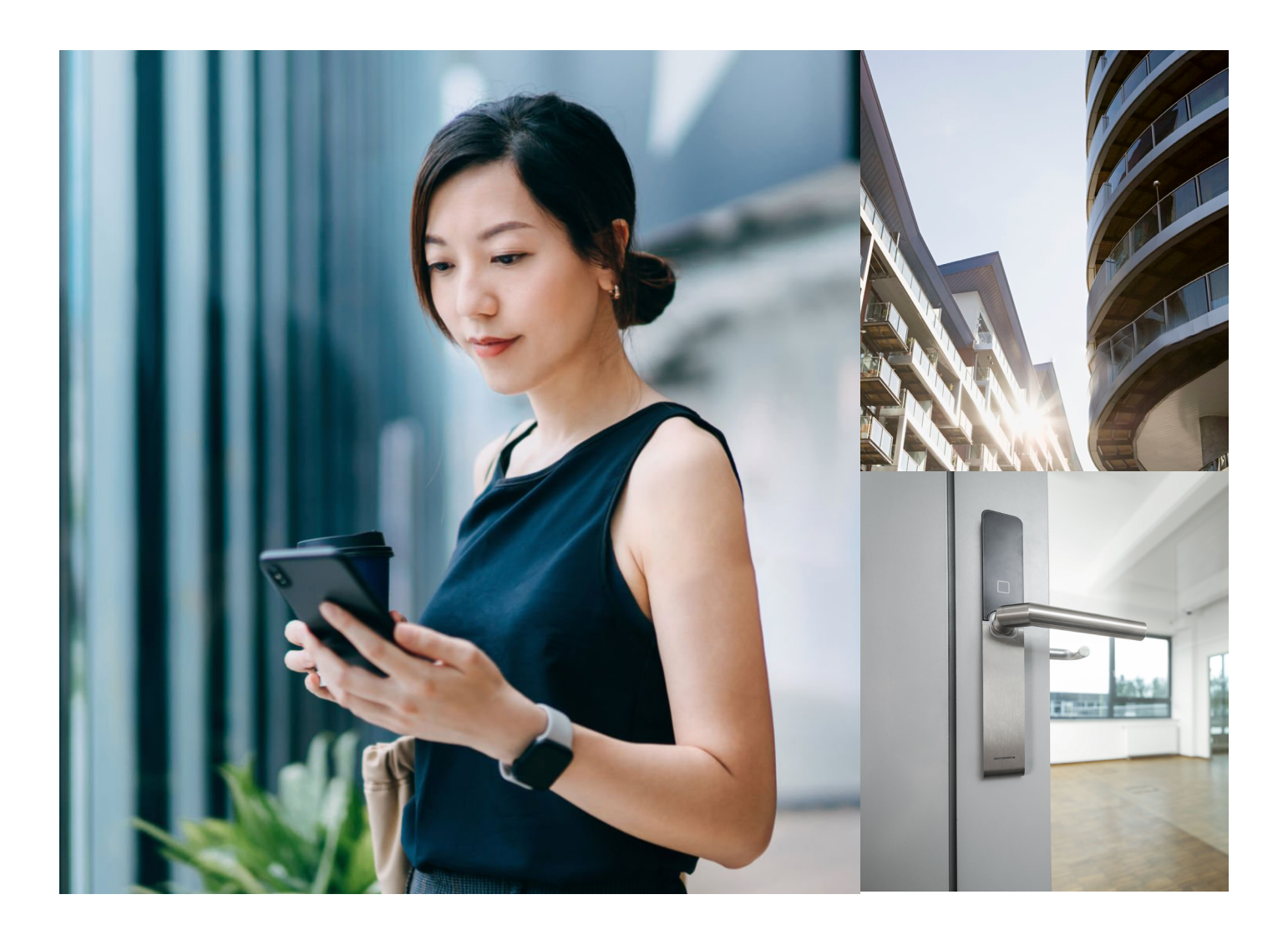

- [2 Registrazione di un nuovo utente](#page-1-0)
- [3 Ripristino della password o ID utente dimenticato](#page-2-0)
- [4 Trovare formazioni e programmi di apprendimento](#page-3-0)
- [5 Ricerca nel catalogo](#page-4-0)
- [6 Iscrizione alle formazioni in presenza](#page-5-0)
- [7 Utilizzo ottimale dei programmi di apprendimento](#page-6-0)
- [8 Certificato personale](#page-7-0)
- [9 Invio di feedback](#page-8-0)

#### <span id="page-1-0"></span>**Registrazione di un nuovo utente**

#### Aprire il seguente URL nel browser:

https://dorma.plateau.com/learning/user/portal.do?selectorLocaleID=Italian&siteID=EXTERNAL\_SWITZERLAND&landingPage=login

Suggerimento: per un rapido accesso, salvare l'URL tra i preferiti/segnalibri.

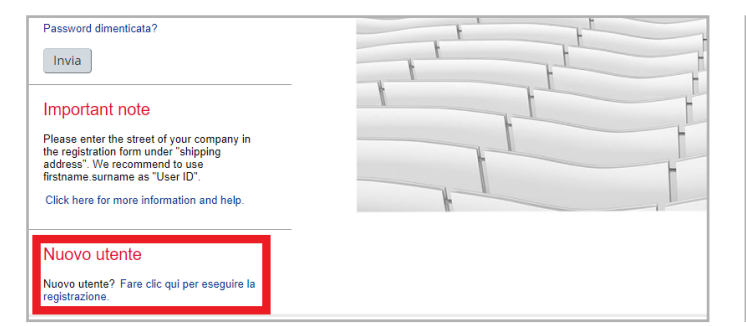

Nella pagina iniziale di accesso, alla sezione «Nuovo utente», fare clic sul link «Fare clic qui per la registrazione» per creare un account.

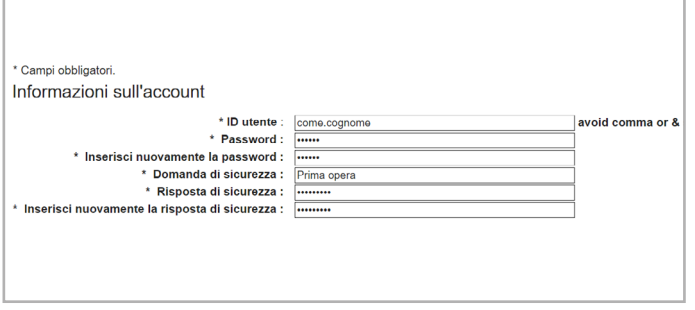

È necessario compilare una richiesta di registrazione separata per ogni persona (account personale).

Per l'ID utente consigliamo: nome.cognome della persona. È possibile modificare autonomamente la password in qualsiasi

momento utilizzando la domanda di sicurezza.

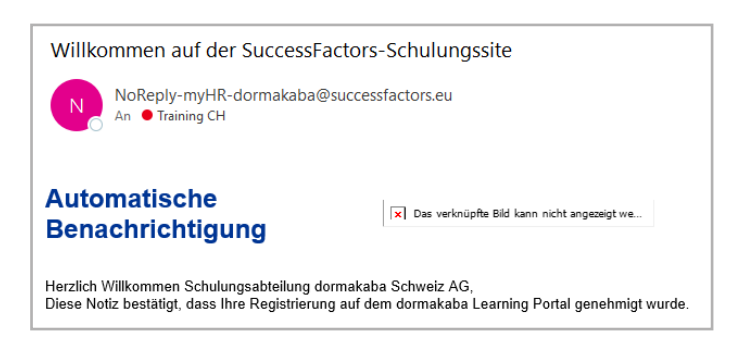

L'autorizzazione della registrazione viene comunicata via e-mail. Una volta ricevuta l'autorizzazione alla registrazione, è possibile accedere alla pagina di login con il proprio ID utente e la propria password.

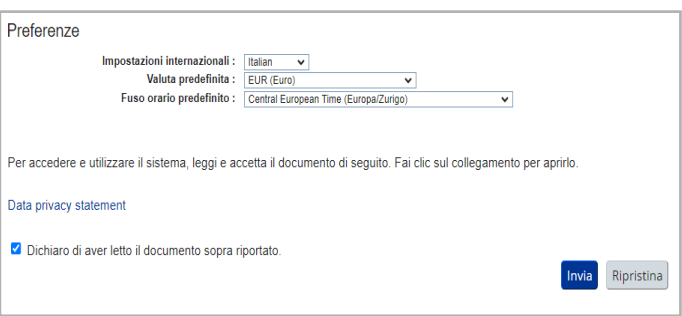

Compilare il modulo «Crea nuovo account», quindi fare clic su «Invia». La sua richiesta di creazione di un account viene messa in stato di attesa fino all'avvenuta autorizzazione della sua registrazione.

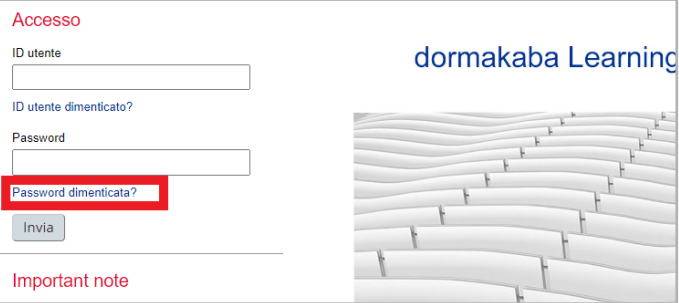

Memorizzare l'ID utente e la password. Per i futuri accessi saranno necessari l'ID utente (nome utente) e la password. ID utente e password sono riservati. Si consiglia di cambiare regolarmente la password.

#### <span id="page-2-0"></span>**Ripristino della password o ID utente dimenticato**

Per accedere al Learning Portal dormakaba sono necessari l'ID utente e la password. È possibile modificare la password in qualsiasi momento utilizzando la domanda di sicurezza. Si noti che l'ID utente non corrisponde automaticamente all'indirizzo e-mail. Se si sono dimenticati i dati di accesso, è possibile recuperarli tramite il portale.

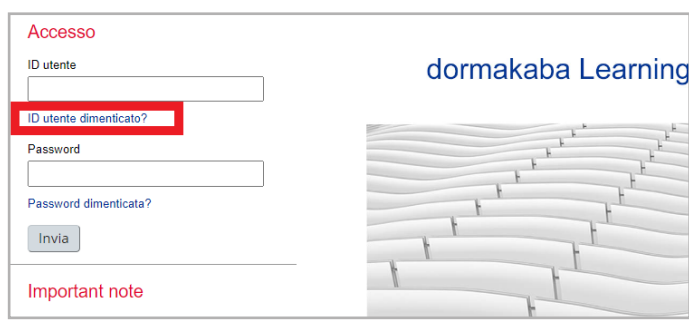

Nella pagina iniziale di accesso, nella sezione «Accedi», fare clic sul link «ID utente dimenticato?»

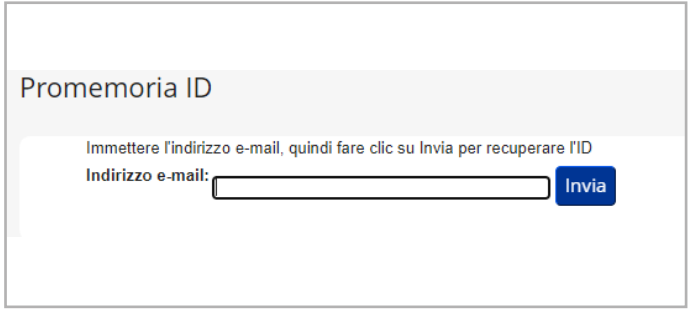

Inserire l'ID utente per il recupero della password e fare clic su «Invia». Inserire l'indirizzo e-mail per il ripristino della password e fare clic su «Invia». L'ID utente sarà inviato per e-mail.

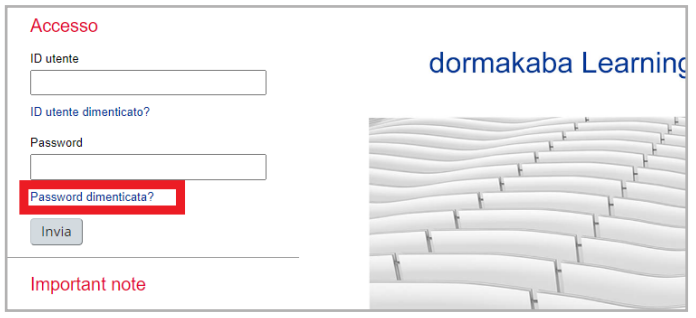

Nella pagina iniziale di accesso, nella sezione «Accedi», fare clic sul link «Password dimenticata?»

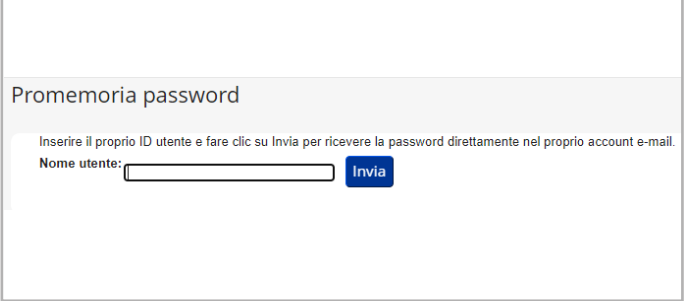

Inserire l'indirizzo e-mail per il ripristino della password e fare clic su «Invia». Si riceverà quindi un'e-mail con il link per il ripristino. Faccia clic su questo link entro 24 ore e segua la procedura descritta. Tenere a disposizione la propria risposta di sicurezza. Verrà quindi richiesto di creare una nuova password.

### <span id="page-3-0"></span>**Trovare formazioni e programmi di apprendimento**

Sono disponibili diverse opzioni per trovare i contenuti didattici giusti e raggiungere il proprio obiettivo il più rapidamente possibile.

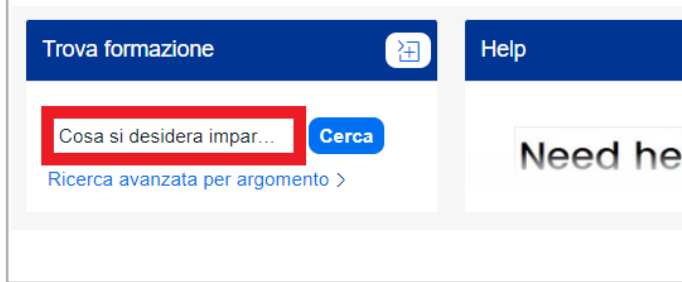

a) Ricerca semplice: inserimento diretto della denominazione: Nel campo «Cosa si desidera imparare?», inserire il nome o il numero della formazione, quindi fare clic su «Cerca».

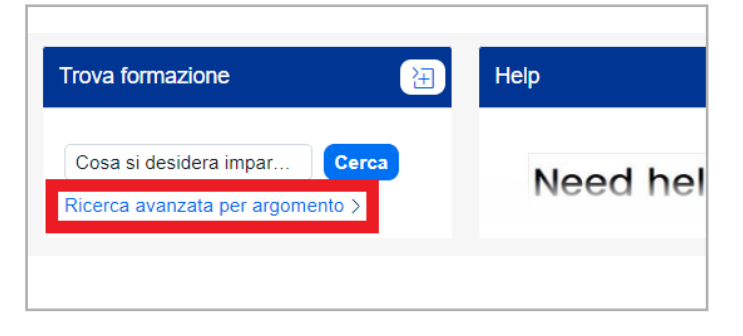

b) Panoramica del programma di formazione / catalogo Fare clic su «Ricerca avanzata per argomento» e si accederà alla sezione «Libreria».

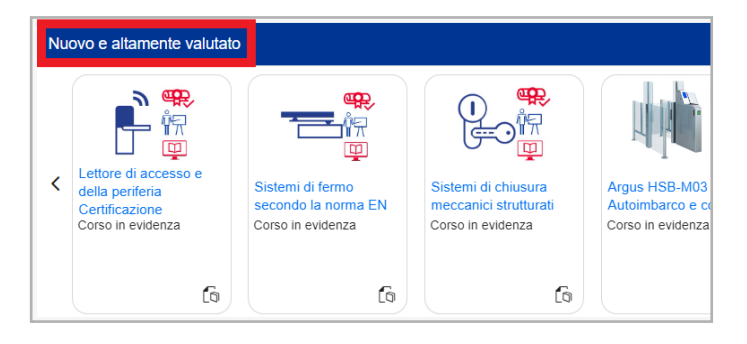

c) Programmi di apprendimento per certificazioni

Nel riquadro «Nuovo e altamente valutato» sono disponibili tutti i programmi di apprendimento per le certificazioni in base al proprio status di partner. Fare clic sulla freccia a destra per visualizzarli tutti.

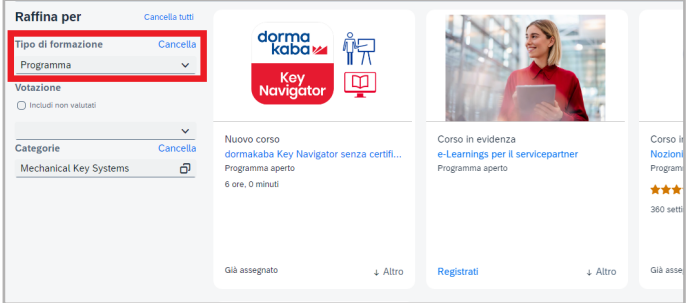

Se si cerca il tipo di formazione «Programma» nel catalogo, vengono elencati anche tutti i programmi di apprendimento.

### <span id="page-4-0"></span>**Ricerca nel catalogo**

Qui, a seconda del proprio status di partner, si trova il programma di formazioni completo con tutte le formazioni, gli e-learning e i webinar.

È possibile cercare per «Categorie» (settori di prodotti) e «Tipo di formazione».

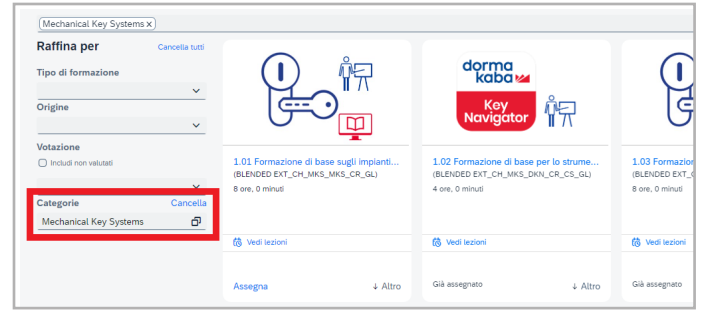

Alla voce «Categorie» si trovano tutti i contenuti disponibili per i vari settori di prodotto della categoria di partner.

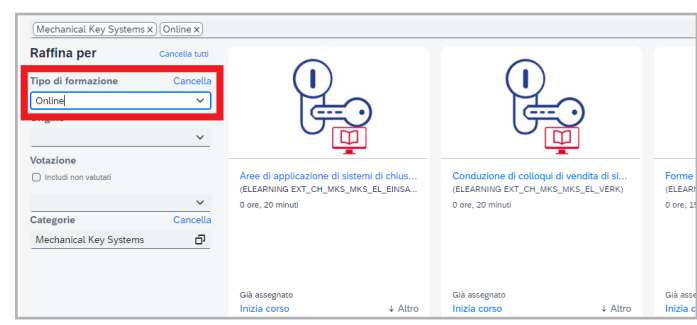

Il tipo di formazione «online» è un e-learning, che può essere frequentato indipendentemente da luogo e orari.

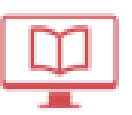

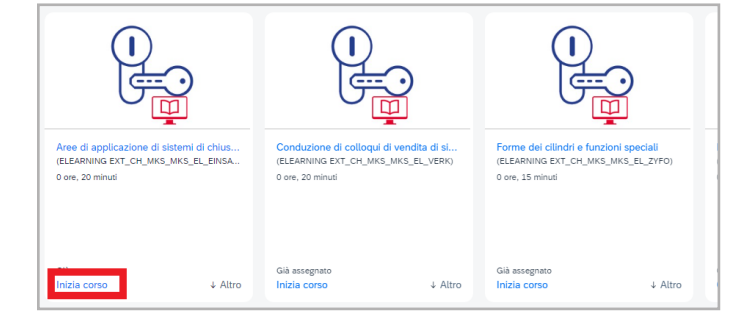

**Raffina per** dorme<br>kabe Con docente ŤŦ Solo lez Date del corse Inizia dopo  $\qquad \qquad \blacksquare$ 1.02 Formazione<br>(BLENDED EXT\_CH L.UI Formazione di base sugli impia<br>BLENDED EXT\_CH\_MKS\_MKS\_CR\_GL) Inizia prima 曲 8 ore, 0 minu 4 ore, 0 minut  $rac{m\pi r}{\text{Origine}}$ Votazione (8)  $rac{1}{\sqrt{2}}$  $\pm$  Altro Già assegnato  $\ddot{\phantom{1}}$  $\lambda$ Categorie

Se in questa vista, nella sezione in basso a sinistra compaiono le diciture «Inizia corso» o «Continua corso», si tratta di un e-learning. È sufficiente fare clic e seguire le istruzioni.

Il tipo di formazione «con docente» indica una formazione dal vivo che si svolge online o in presenza.

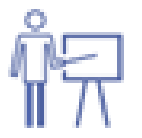

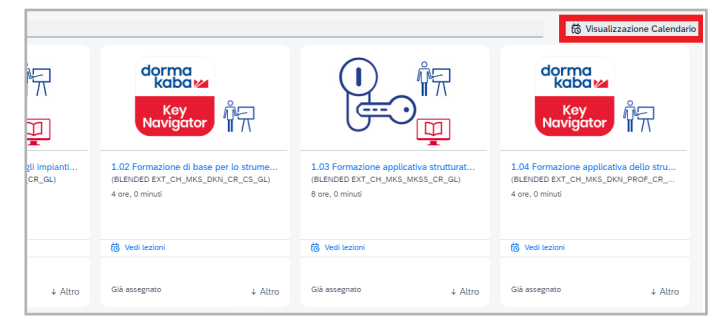

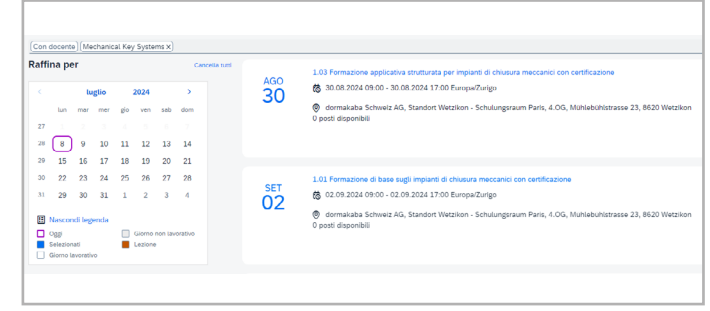

«Visualizzazione Calendario»: qui è disponibile una lista chiara e comprensibile di tutte le prossime formazioni in presenza.

### <span id="page-5-0"></span>**Iscrizione alle formazioni in presenza**

Facendo clic sul nome del corso, si riceveranno tutte le informazioni pertinenti, come contenuti, obiettivi, prerequisiti, date, durata e prezzi del corso.

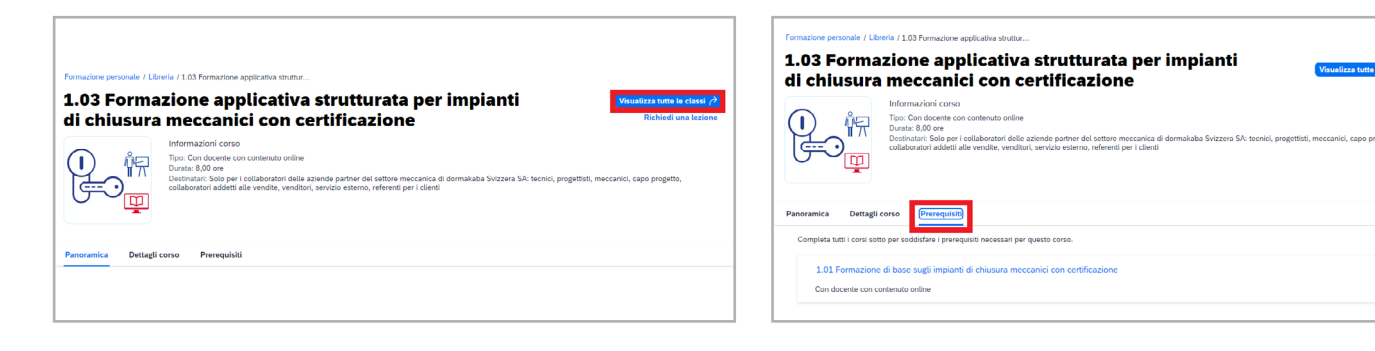

Facendo clic su «Visualizza tutte le classi», vengono visualizzate tutte le date e tutti i luoghi dell'evento.

In caso di formazioni per certificazione, è necessario superare il relativo modulo di test nell'e-learning dormakaba per potersi iscrivere alla giornata di pratica. Un clic su «Prerequisiti» mostra l'eventuale relativa formazione.

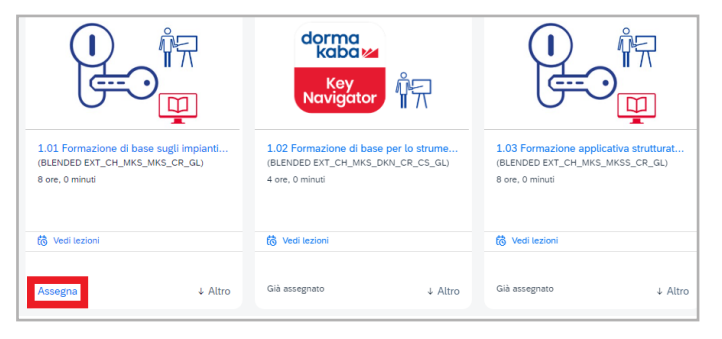

«Assegna»: in questo modo, assegna il corso al suo piano di formazione. I corsi di formazione assegnati si trovano nella pagina iniziale, nella sezione «Cosa VOGLIO fare».

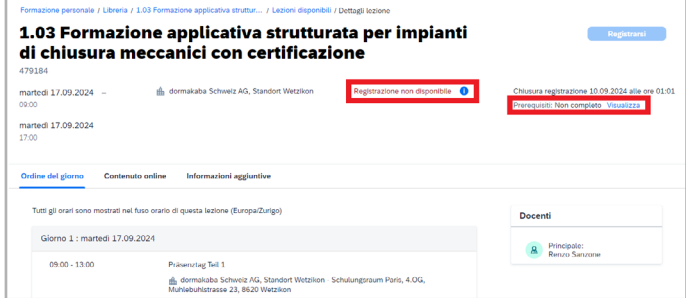

Per iscriversi a una formazione, fare clic sul pulsante «Registrarsi». Nota: se il pulsante non compare nella scheda «Prerequisiti», verificare quali e-learning o corsi debbano essere previamente completati.

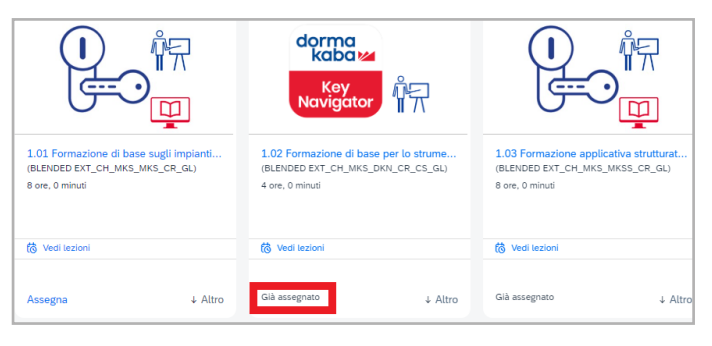

«Già assegnato»: il corso si trova nel piano di formazione, ma non è ancora stato superato con successo.

Consiglio: ha superato il corso, ma questo non compare nel sistema? Verifichi se ha svolto e superato il relativo test sul modulo, dopo aver completato l'e-learning.

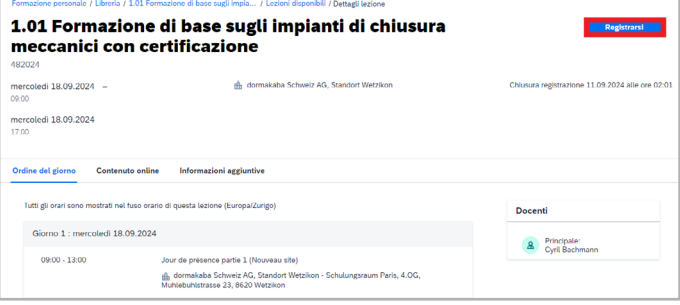

Fare clic su «Registrarsi» per prenotare un posto vincolante per la giornata in presenza.

### <span id="page-6-0"></span>**Utilizzo ottimale dei programmi di apprendimento**

In un programma di apprendimento è disponibile una sintesi compatta di tutti i contenuti importanti. Il programma è suddiviso in diverse fasi e specifica la sequenza delle singole fasi. Una volta completato con successo un programma di apprendimento, si riceverà una conferma dei propri progressi.

È possibile trovare tutti i programmi di apprendimento anche nella propria pagina iniziale, nella sezione «Nuovo e altamente valutato».

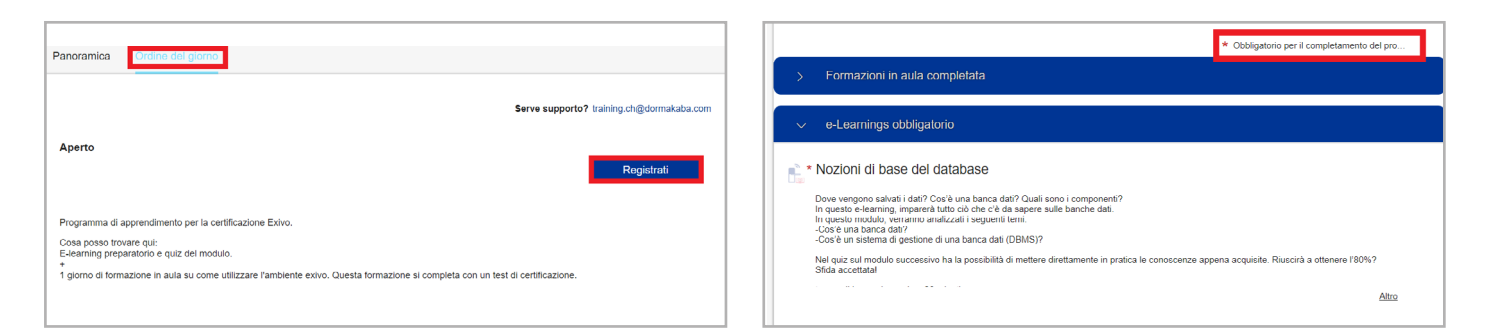

Fare clic sul programma di apprendimento desiderato alla voce «Ordine del giorno» su «Registrati». È quindi possibile iniziare la modifica.

La vista dettagliata presenta tutte le formazioni e i moduli di test, nel giusto ordine, necessari per la certificazione. Per partecipare alla formazione per la certificazione, è necessario completare tutti gli elementi obbligatori.

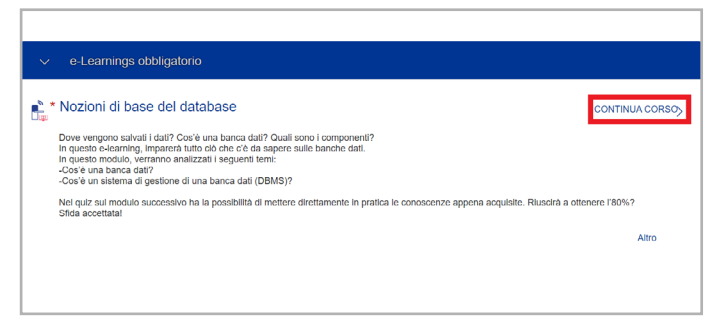

Nozioni di base del database  $\equiv$  Contenuto Principi relativi alle banche dal **N. Dautsch (2)** Vielen Dank für Ihre Principi relativi alle banche da **B** Quiz sul 黏。 e nachsten Schrifte<br>ar das erste Modul über Datenbanken. Es wird weitere Module<br>die sich auf verschiedene Datenbankserver konzentrieren  $_{\text{Dias}}$ 

Per iniziare un corso e-learning, fare clic su «Inizia corso/continua corso».

Selezionare la lingua desiderata e riprodurre il corso e-learning fino alla slide finale. Quindi, fare clic su «Verifica completamento corso».

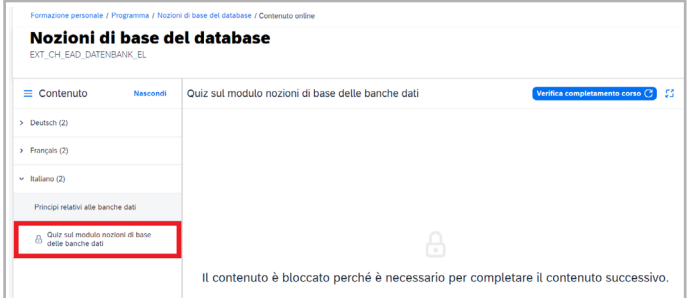

Solo dopo che la prima parte sarà stata completata, verrà attivata la seconda parte. Avviare il quiz del modulo. Dopo aver superato con successo il quiz, si riceverà la relativa qualifica.

#### <span id="page-7-0"></span>**Certificato personale**

Una volta completato con successo un corso di formazione per la certificazione, il certificato sarà reso disponibile tramite la piattaforma di apprendimento. È possibile scaricare autonomamente i documenti e stamparli.

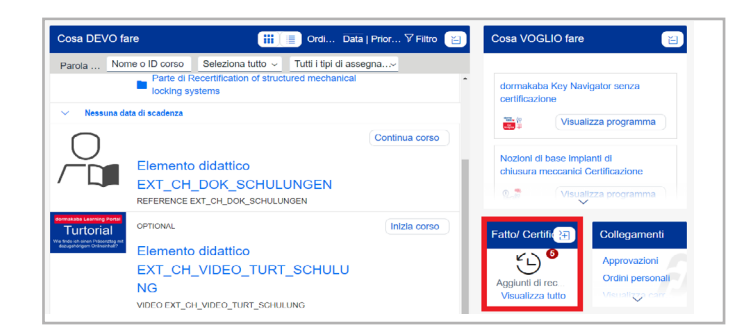

Fare clic su «Visualizza tutto», alla voce «Fatto/Certificati» nella pagina iniziale, per visualizzare la propria cronologia di apprendimento.

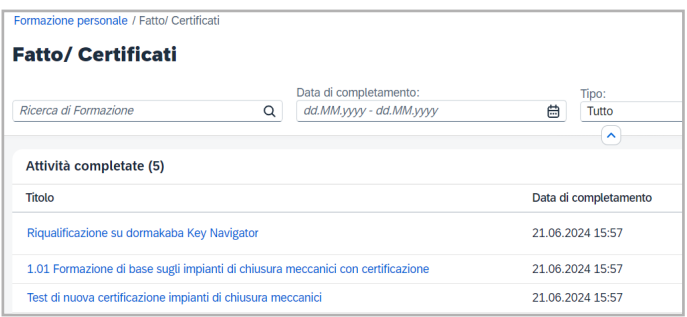

Nella cronologia di apprendimento si trovano tutti i corsi completati, ordinati in base alla data di completamento. È inoltre possibile cercare un certificato specifico.

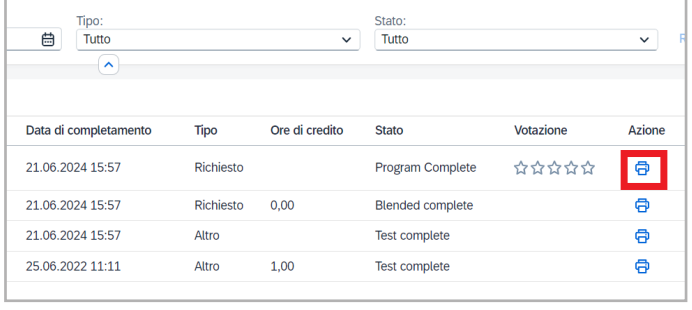

Tramite il pulsante nella colonna «Azione», è possibile generare il certificato per una formazione. Se necessario, è possibile salvarlo in locale o stamparlo.

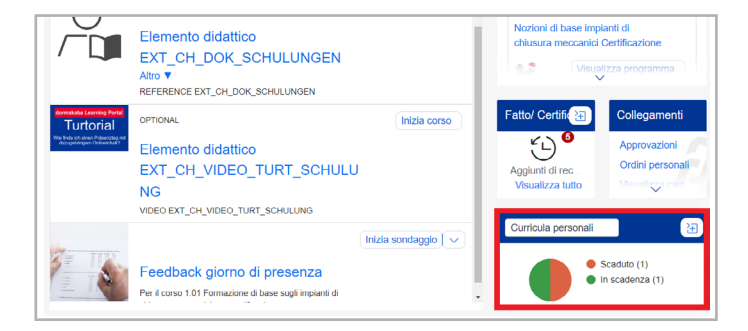

È possibile sapere per quanto tempo una certificazione sarà ancora valida alla voce «Curricula personali».

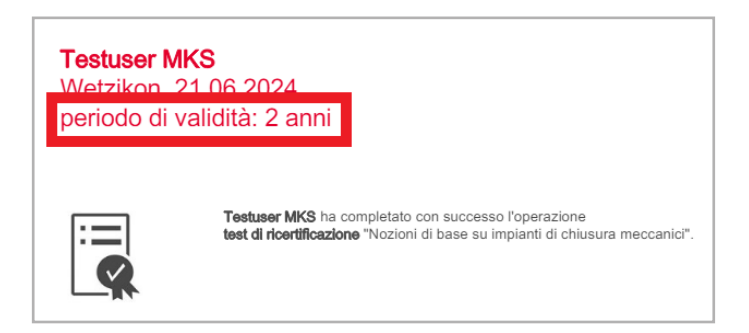

Nota: si noti che la validità dei corsi di formazione per la certificazione è limitata. Dopo questo periodo, il certificato deve essere rinnovato.

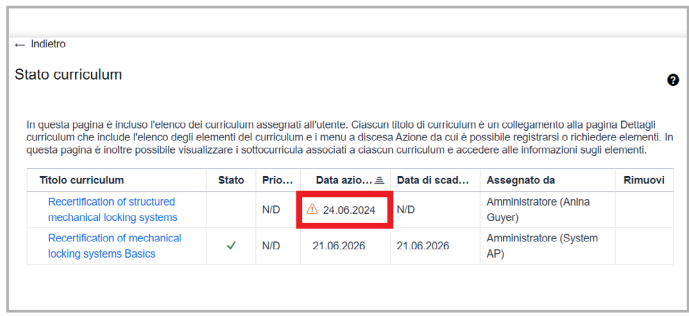

La «Data azione successiva» indica quando la certificazione deve essere rinnovata. Quando il rinnovo della certificazione è in scadenza, l'utente viene automaticamente informato dal sistema e il rinnovo viene visualizzato nell'area «Cosa DEVO fare».

#### <span id="page-8-0"></span>**Invio di feedback**

il feedback è la base di ogni miglioramento. Invitiamo gli utenti a farci sapere cosa pensano dei nostri corsi di formazione e quali miglioramenti vorrebbero vedere. Saremo lieti di ricevere un suo riscontro.

Ricordiamo che è possibile compilare i moduli per il feedback solo per formazioni interamente completate.

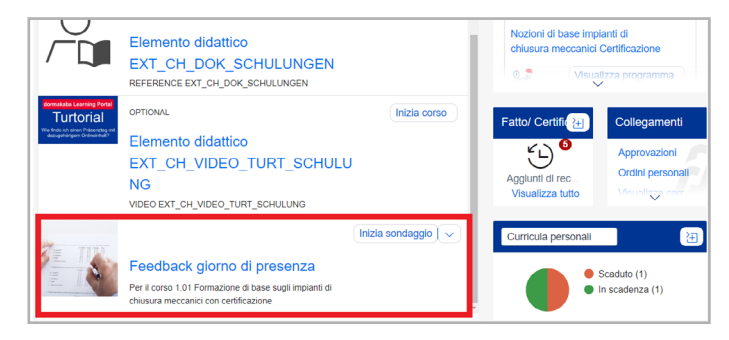

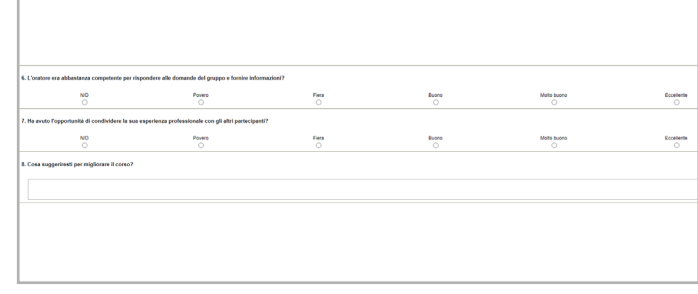

Al completamento di una formazione, le viene assegnato un modulo per il feedback. Il nome della formazione a cui si riferisce il questionario è indicato direttamente nel link.

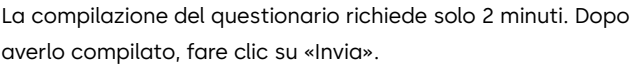

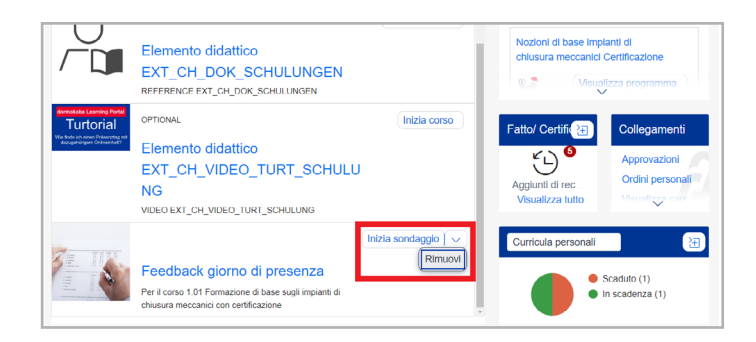

Se si desidera saltare un sondaggio, fare clic su «Rimuovi» sotto la freccia. Il feedback scompare quindi dal piano di formazione.

#### **Avete domande? Siamo lieti di consigliarvi.**

Contattateci a: +41 848 85 86 87